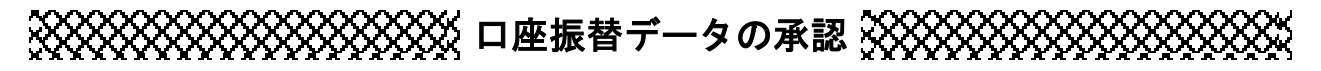

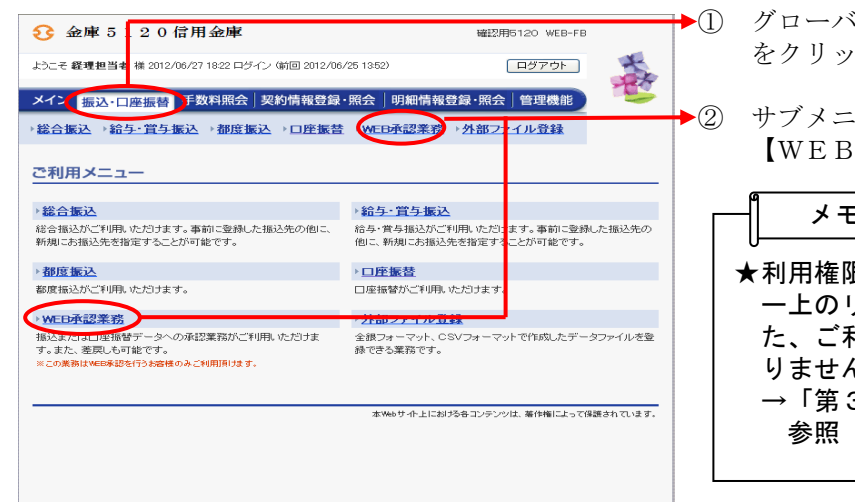

- ① グローバルメニューから【振込・口座振替】 クします。
	- ューまたはご利用メニューから 【WEB承認業務】をクリックします。

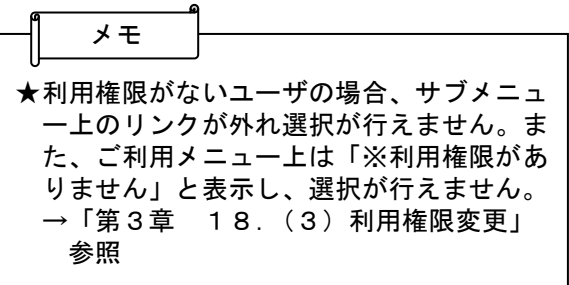

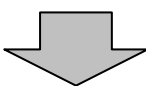

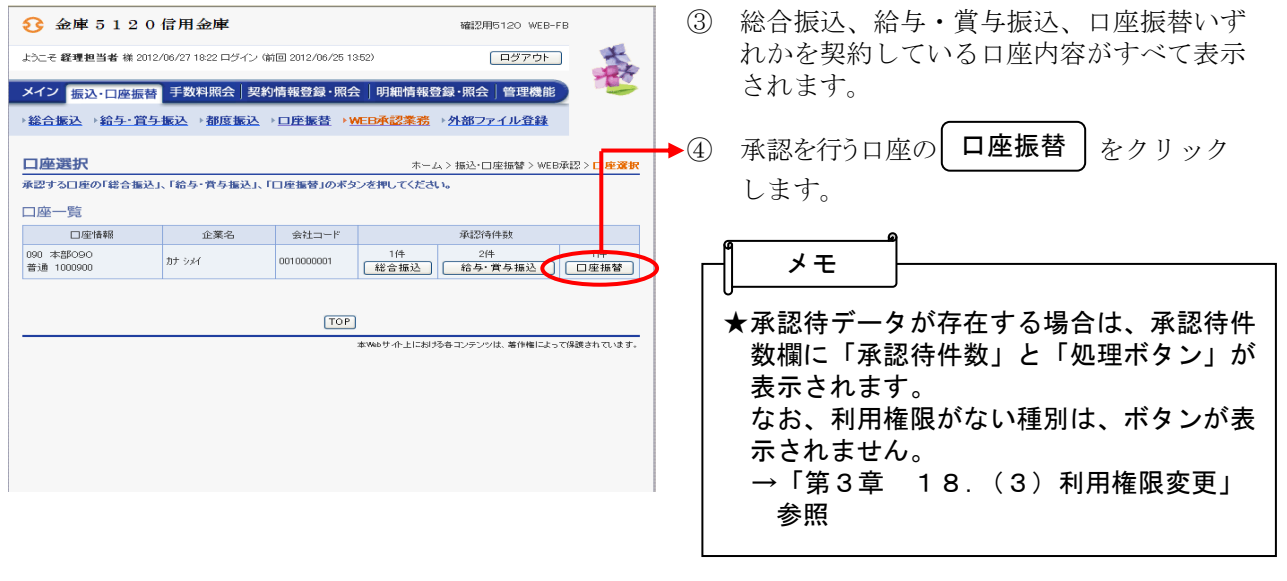

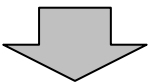

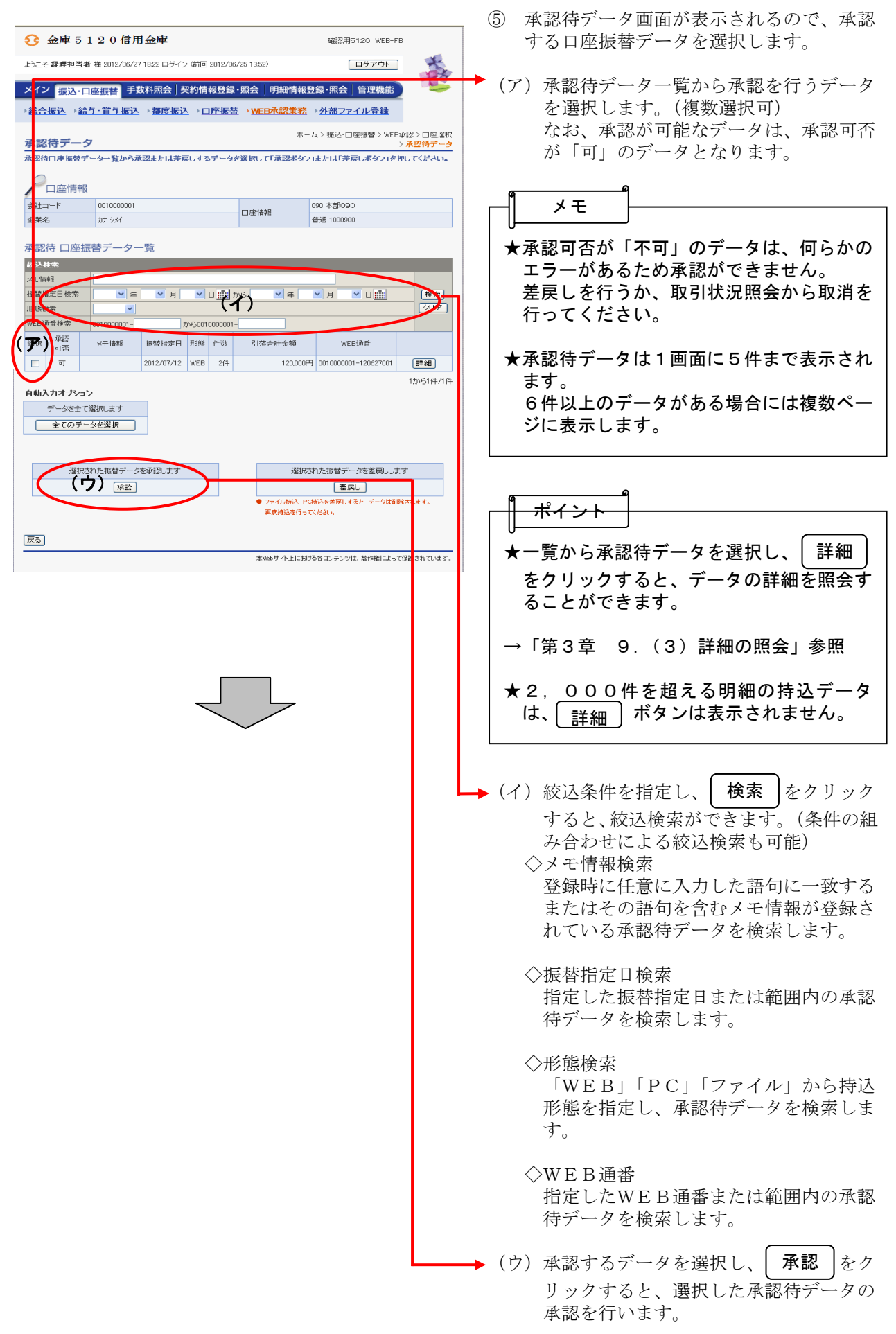

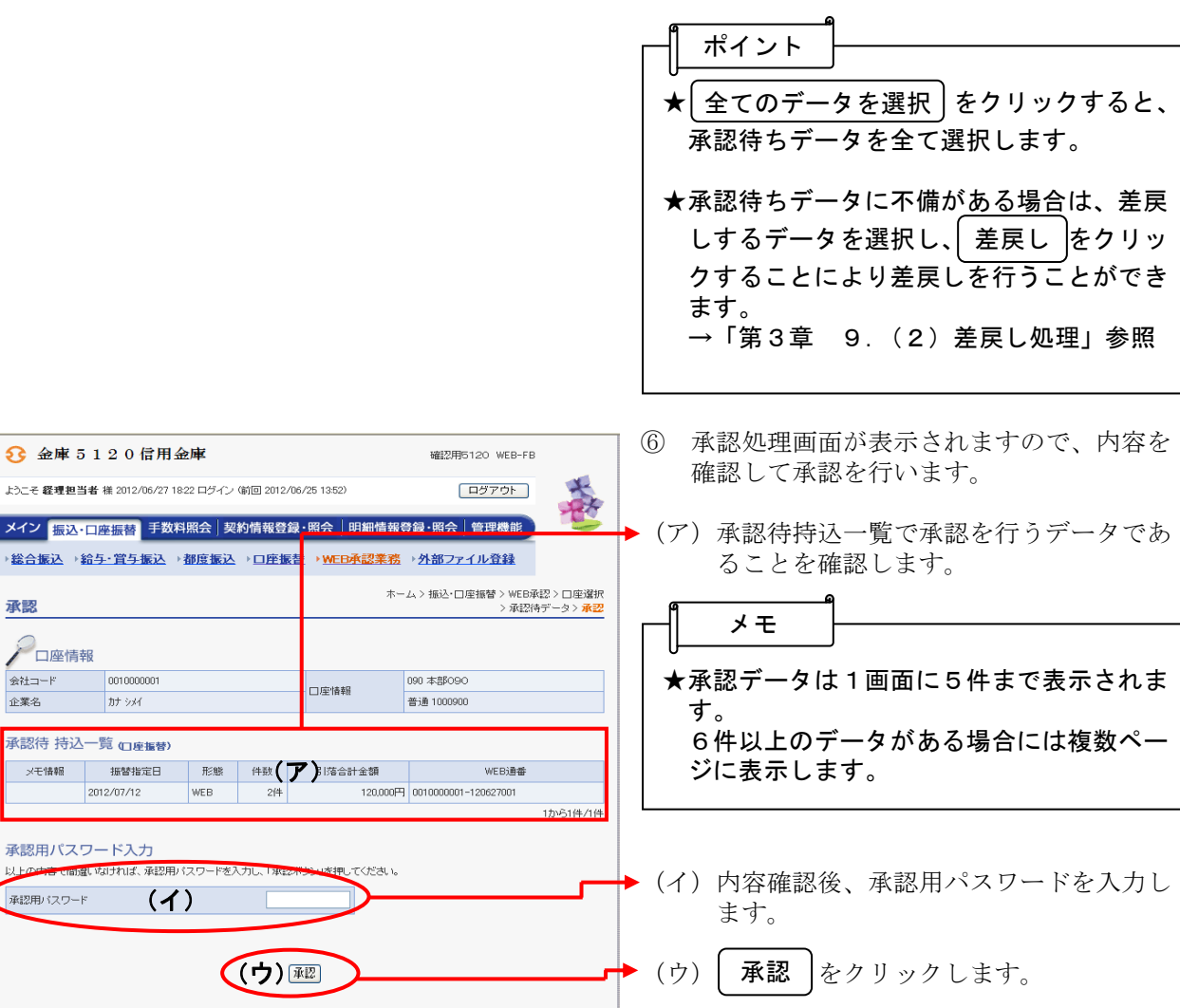

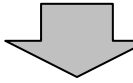

→ 総合振込 → 承認

会社コード 企業名

メモ情報

承認用パス  $2 + 2$ 承認用パスワー

囲る

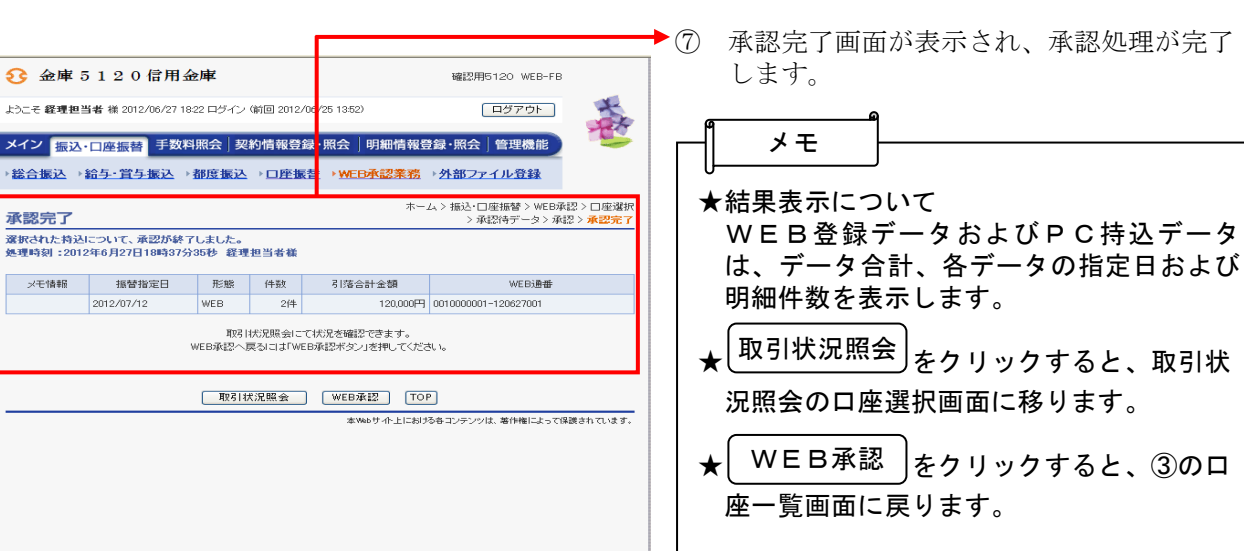

本Webサイト上における各コンテンツは、著作権によって保護されています。